## EHBA GESPERRT (BLOCKED)

## Gesperrten eHBA mithilfe des PUKs freischalten

Falls Ihr eHBA aufgrund dreimaliger falscher PIN-Eingabe gesperrt wurde, erscheint beim Versuch mit diesem zu signieren folgende Meldung:

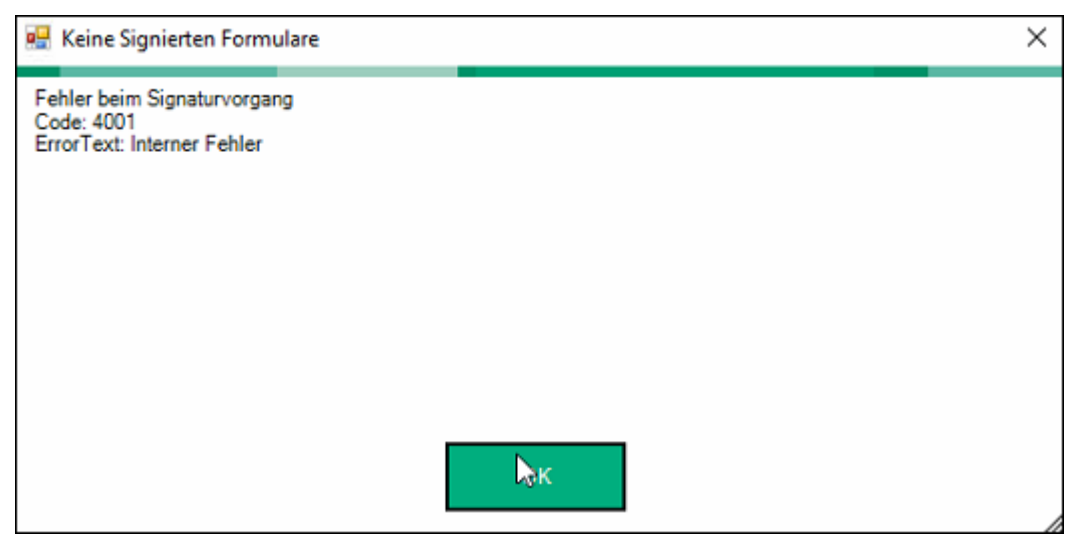

Abb.: Fehlercode 4001 durch gesperrten eHBA

Bitte folgen Sie den nachstehenden Schritten, um Ihren eHBA zu entsperren. Sie benötigen dazu den PUK, der Ihnen mit den Unterlagen zum eHBA vom Hersteller mitgeliefert wurde. (Zugehöriger PUK zum PIN.QES)

- Klicken Sie mit der rechten Maustaste auf das Konnektorsymbol in der Taskleiste unten rechts
- Wählen Sie die Option "PIN-Übersicht gesteckte Karte"

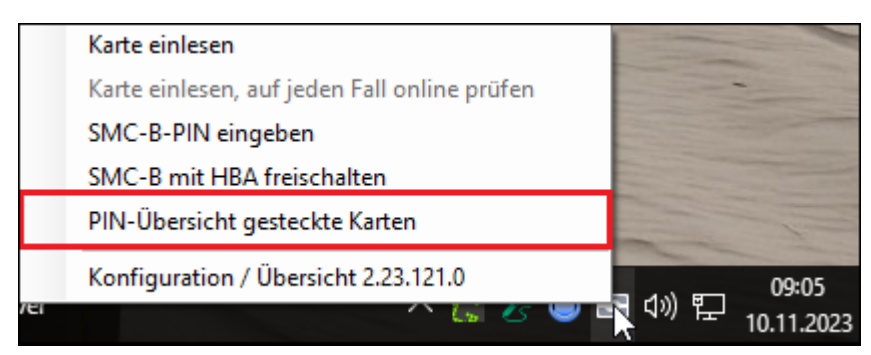

Abb.: PIN-Übersicht gesteckte Karten

- Klicken Sie auf "entsperren"

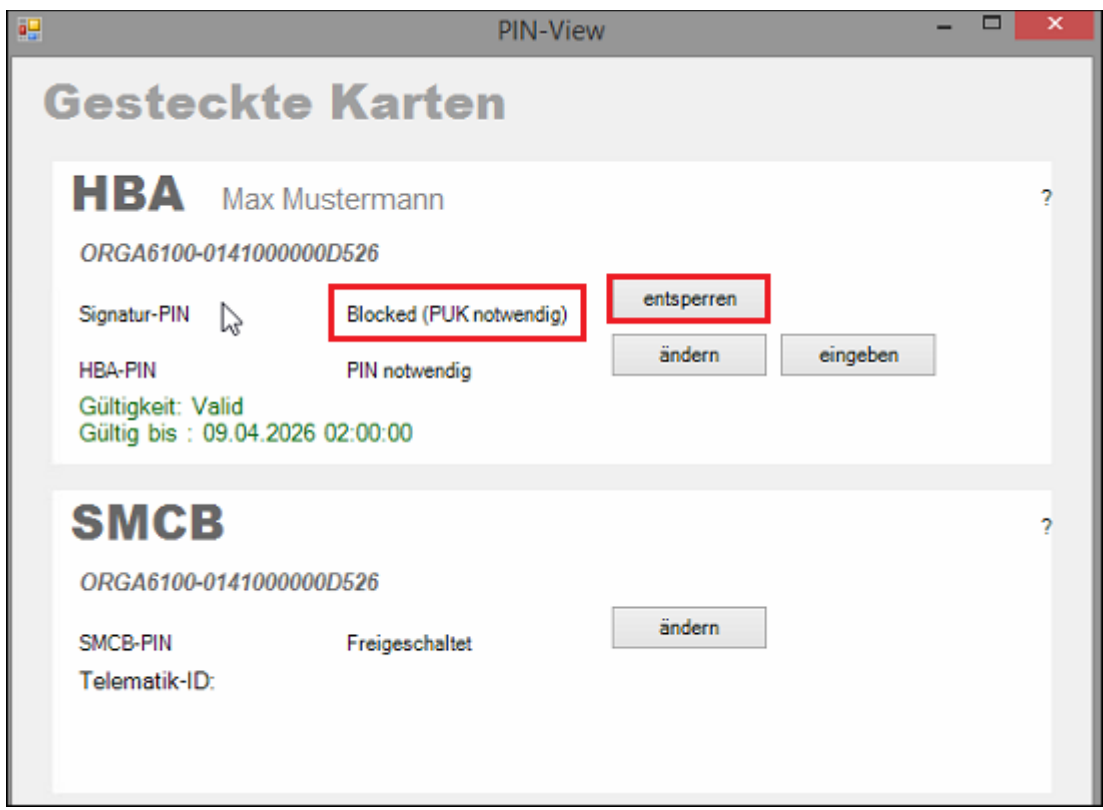

Abb.: Gesperrten eHBA entsperren

- Geben Sie die PUK (Personal Unblocking Key) am Lesegerät ein
- Bestätigen Sie die Eingabe mit "OK"
- Folgende Meldung weist auf erfolgreichem Abschluss dieser Schritte hin:

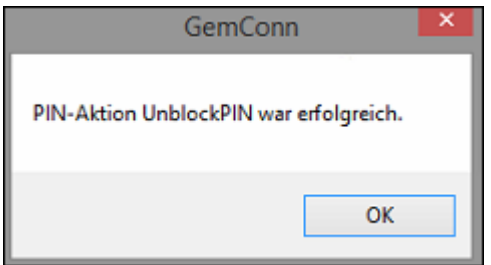

Abb.: Rückmeldung eHBA erfolgreich entsperrt

Hinweis: Sobald Sie Ihren eHBA über die oben beschriebene Funktion entsperrt haben, ist die bisherige PIN wieder aktiv.

Es ist nicht möglich eine neue PIN zu generieren. Sollte Ihnen die PIN entfallen sein, wenden Sie sich bitte an den Hersteller der Karte.

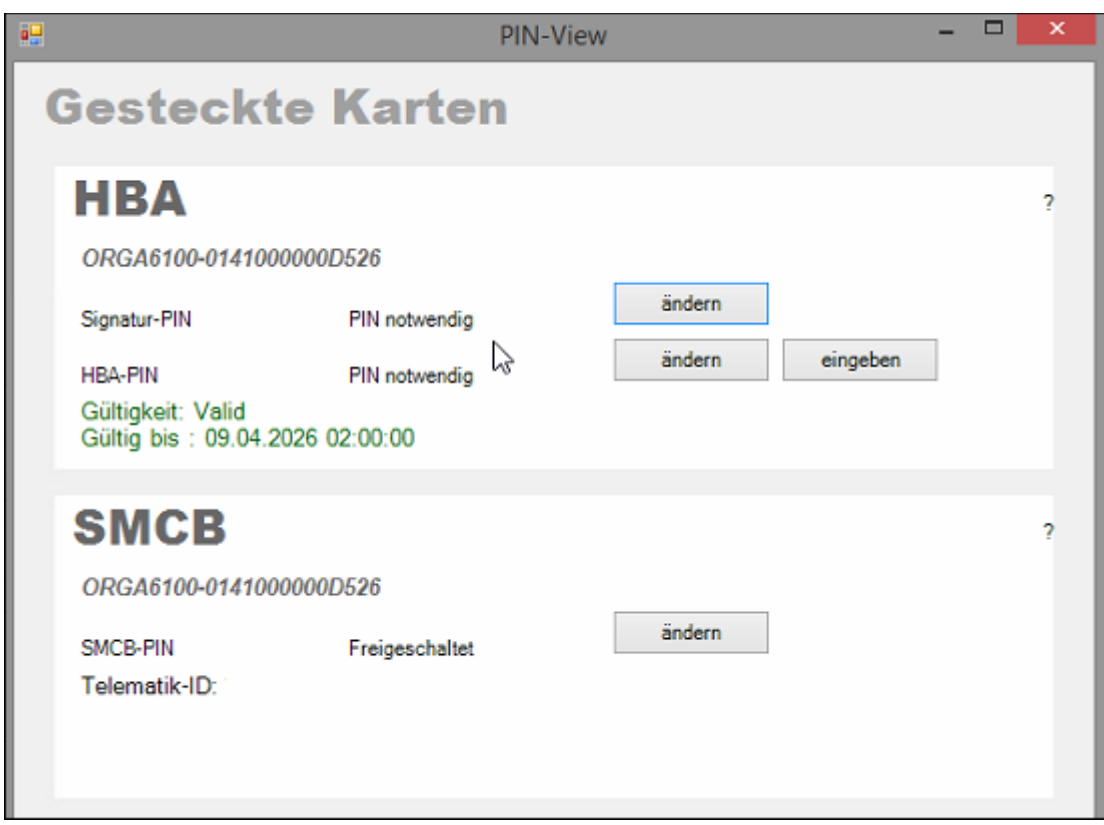

Abb.: Ansicht eHBA erfolgreich entsperrt